# Windows10 3D Builder のユーザーマニュアル

2015 年 9 月 14 日

脇田

Windows10 のスタート画面にあるヘルプの取説を日本語にしたものです。

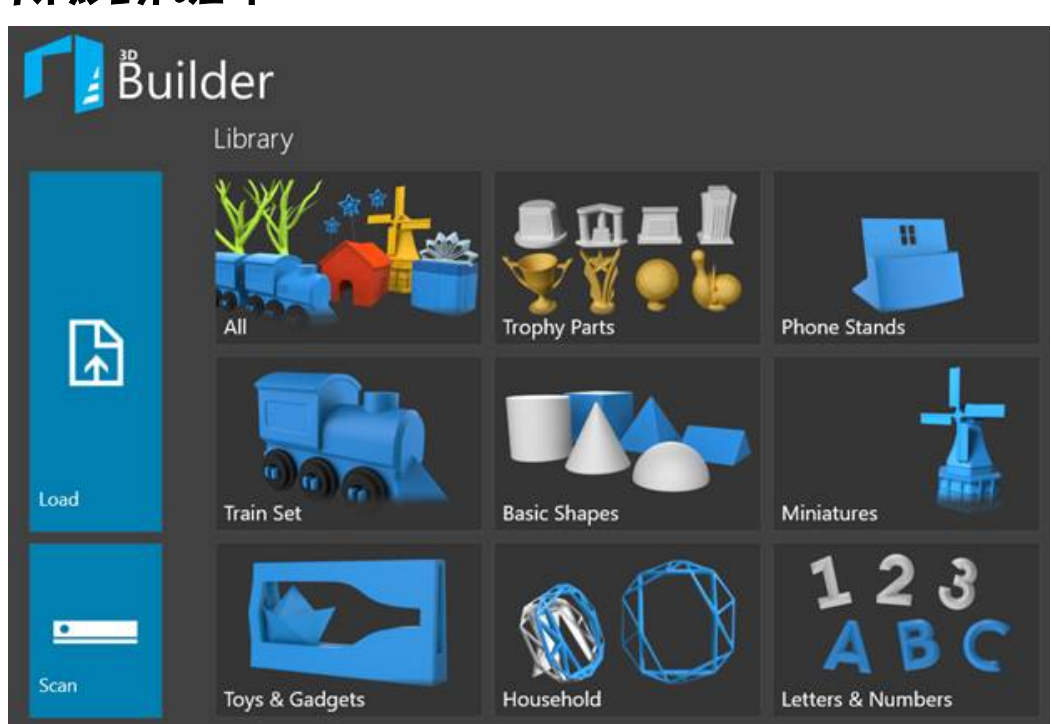

# 1 オブジェクトのロード

図 1 - 3D ビルダースタート画面

3D オブジェクトは、3 つの異なる方法を使用してロードすることができます。一つは、3D ビ ルダーライブラリからモデルを選ぶ外部ファイルからそれらをロードしたり、Kinect の v2 のセ ンサーのスキャンから新しいもの(3D スキャンを参照)。作成することができますいずれか の ロードのアイコンを押すことによって行うことができ、ファイルからオブジェクトをロードしま す。:3D Builder は現在、以下のファイル形式サポート ・3MF(ロードと保存 )・STL(ロー ドと保存 )・PLY(ロードと保存 )・OBJ(ロードのみ )・VRML(ロードのみ)

# 2 カメラの移動

アクションマウスタッチ回しカメラを 左ボタンのドラッグ 1 指ドラッグ

カメラのパン

右ボタンのドラッグ 2 本の指をドラッグして 3 本の指が(ズームロックで)ドラッグ

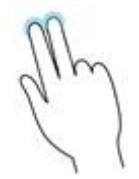

カメラのズーム マウスはスクロール ピンチとストレッチを

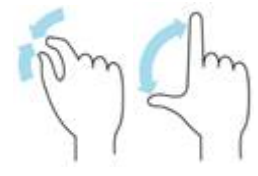

フォーカス ダブルクリック ダブルタッ プ

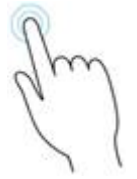

## 3 選択制御

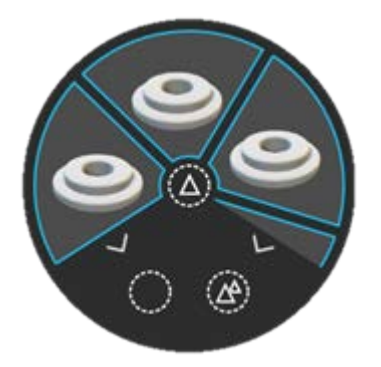

図 2 - 最大化選択制御

コントロール

説明

ショートカット

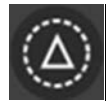

選択ツールを復元するか、最小限に抑えられます。このアイコンを押す。N/A

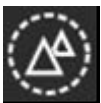

シーン内のすべてのオブジェクトを選択します 。Ctrl + A を

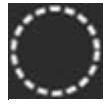

シーン内のすべてのオブジェクトの選択を解除します 。Ctrl + D

### 4オフジェクト変換

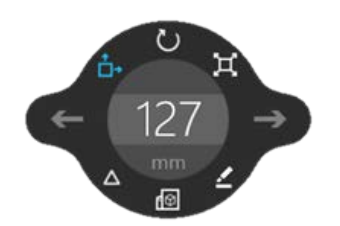

図 3 - 3D ビルダーツールバー

コントロール

### 説明

```
ショートカット
```

```
\mathbf{1}
```
移動モード:矢印のいずれかをドラッグすると、選択したディメンション内のオブジェクトを 移動します。

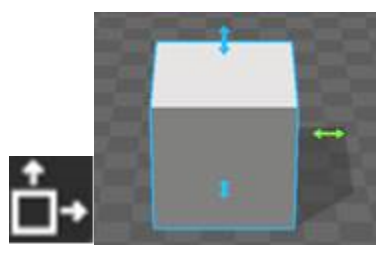

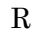

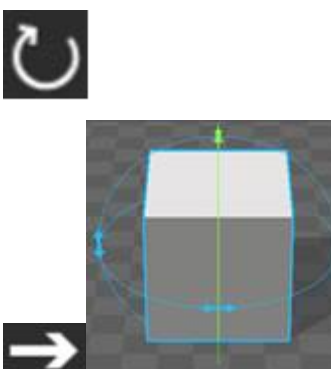

回転モード:矢印のいずれかをドラッグすると、原点物体の質量の中心にある 3 軸のいずれか の周りのオブジェクトを回転します。

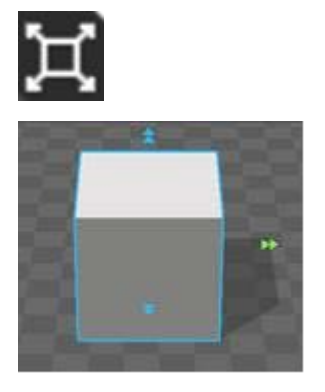

スケールモード:矢印をドラッグすると、矢印の方向に沿ってオブジェクトをスケールします。

注意:カメラを回転する矢印が表示されている側を変更することができます。これは、所望の方

向にオブジェク W(上の縦横比を保持)

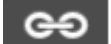

Q(縦横比を削除)

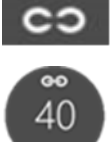

移動、回転やスケールの値を編集します。注意:スケールモードの単位措置を押すと、割合に 切り替わります。 スペースを

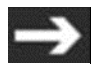

元に戻す Ctrl + Z を

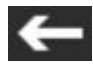

やり直し Ctrl + Y

### 5オフジェクトモード

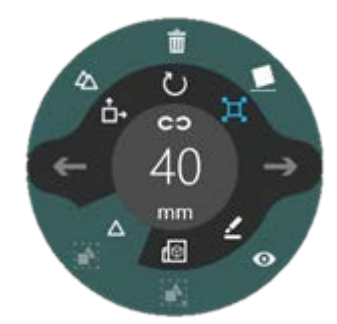

図4 - 活性化されたオブジェクト・モードでのツールバー コントロール 説明 ショートカット

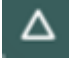

オブジェクトモード:オブジェクト・モードを有効/無効に N / A

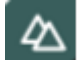

クローン:選択した 3D オブジェクトの複製を作成します 。Ctrl キーと Shift キーを押しなが ら C を

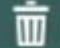

削除 Ctrl + X を

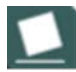

セトル:ユーザーが配置し、選択した 3D プリントのッドの上に平らにオブジェクトを置くこ とができます。N/Aを

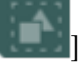

グループ Ctrl + G

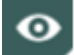

グループ解除 Ctrl + Shift キー+ G

センタービュー:中央選択した 3D オブジェクトのカメラ 。CTRL + O

# 6 ファイルモード

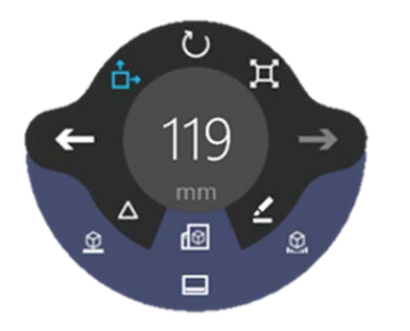

図5·活性化されたファイルモードとツールバー

# 6.1 ファイルモード:一般に制御する

コントロール 説明 ショートカット

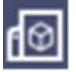

ファイルモード:ファイルモードを有効/無効に N / A

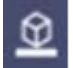

ラフトは:シーンのすべてのオブジェクトのためのいかだのレンダリングを表示します 。N / A を

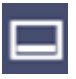

詳細:追加オプションで下のバーが表示されます。 マウスの右クリック

サポート:シーンのすべてのオブジェクトのためのサポートのレンダリングを表示する N /

#### 6.2 6.2 材料

ファイルモード(アクティブである場合には、材料のツールが表示されます)(図 6)次に、ユ ーザは、押して、材料ツールに材料を追加することができます+と材料の選択(図 7)からの彼 の素材を選択します。次に、ユーザーは、オブジェクトを選択して適用するには、リストから材 料を押すことができます。

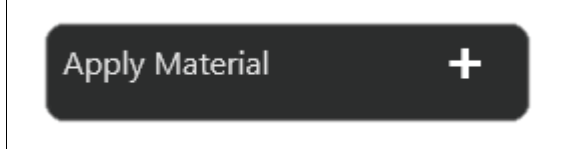

図 6 - 3D ビルダー素材ツール

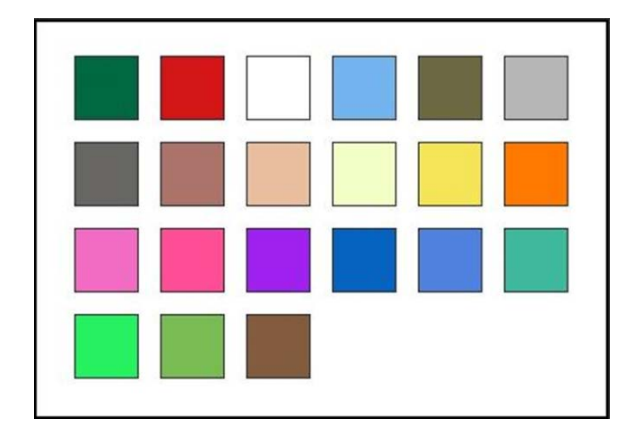

図7·材料の選択

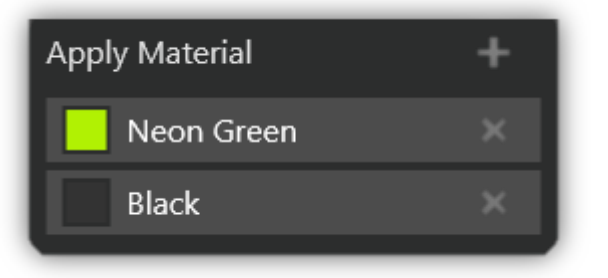

図8 材料のリスト

#### 7 編集モード

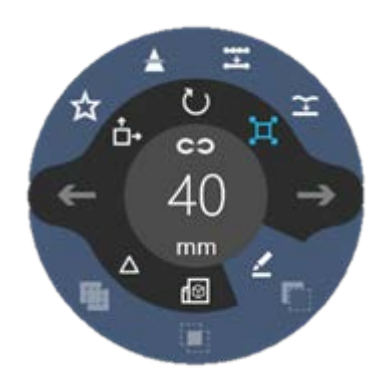

図 9 - アクティブに編集モードでツールバー

7.1 編集モード:一般的には、制御コントロール

説明

ショートカット

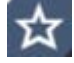

エンボスは:ユーザが選択した 3D オブジェクトにテキストや輪郭をエンボス加工することを 可能にするエンボスモードに入る N/A

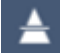

平面カット:ユーザーが選択した 3D オブジェクトをカットすることができ、平面カットモー ドに入ります 。N / A を

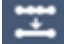

簡素化:選択した 3D オブジェクトをレンダリングするために使用される三角形の数減少し 、 N / A を

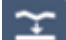

スムーズ:平均値選択した 3D の表面には、それを滑らかにするオブジェクト 。N / A を

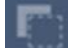

減算:現在選択されている 3D オブジェクトと交差されたものを抑制します 。N / A を

L

交差:複数選択した 3D オブジェクトの交点を保持します。N/Aを

[IMG]

マージ:複数選択した 3D オブジェクトをマージして一つのオブジェクトを作成します 。N /

#### 7.2 エンボス

アクティブにエンボスモードで 10-ツールバー図 コントロール

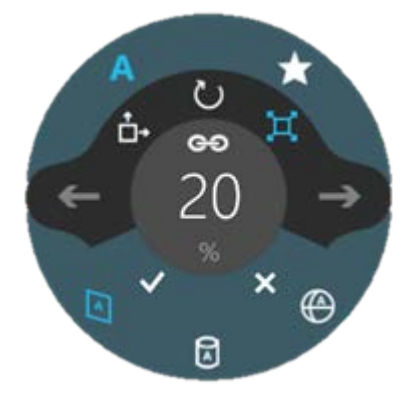

Fig10説明

ショートカット

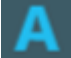

テキストエンボス:入力へのユーザーテキストをエンボス加工することができます 。N / A を

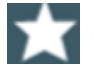

輪郭エンボス:アイコンまたはファイルに基づいてエンボスを作成するには、ユーザーを許可 します。注意:輪郭エンボスが単純なバイナリのアイコンに最適です 。N / A を

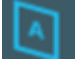

平面投影:平面のためのエンボスを最適化し 、Z

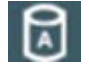

筒状突起:円筒面のためのエンボスを最適化し 、X

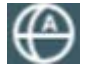

球面投影:球面のためのエンボスを最適化 C

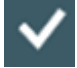

受け入れ:3D オブジェクトにエンボスを適用します 。ENTER

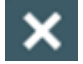

キャンセル:エンボスモードを終了します 。ESCAPE

## 7.3 平面カット

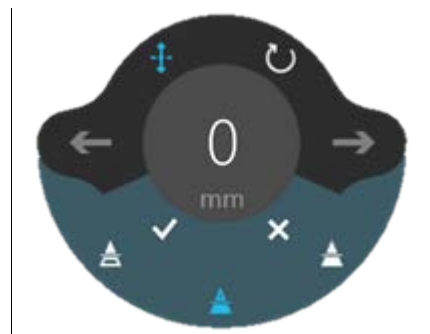

図11 · 活性化された平面カットモードとツールバー

コントロール

説明

ショートカット

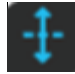

モードを移動するには:飛行機が一次元で移動させることができる 。R は

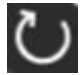

[回転モード:面が回転することを可能にする 。E を

トップを維持:オブジェクトをカットし、平面の上に一部だけを保持します 。Z を ボトムにしてください:オブジェクトをカットし、平面の下部分のみを保持します 。X

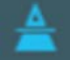

どちらにしてください:オブジェクトをカットし、両方の部分を保持します 。C を

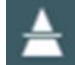

受け入れ:オブジェクトにカット面が適用されます 。ENTER

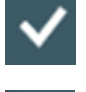

。キャンセル:平面カットモードを終了し、操作を破棄 ESCAPE

#### 8 3D スキャン二ング

#### 8.1 一般的コントロール

スキャンするとアイコンが押されると、ユーザは、3D は、Windows 用の Kinect v2 のセンサ ーを使用してスキャンし実行することができます。スキャンを実行するには、ユーザーが以下の 要件を満たしている必要があります 。・64 ビット(x64)のプロセッサ ・デュアルコア 3.1 GHz の(2 物理ごとの論理コア)以上のプロセッサ の Windows v2 のセンサーのための Kinect 専用 の・USB 3.0 ポート(Intel およびルネサスコントローラ )・4 GB の RAM・DirectX 11 のサ ポートするグラフィックスカード の Windows または Windows 8 または Windows 8 または 8.1 を組み込み· センサー(図 12)によって検出されたサイズとスキャンの解像度を設定する ことができ、ユーザ(図13)。各設定の変更後、またはセンサーのスキャンを開始する前にする と、リセットする必要があります。いったん十分なデータは、3D ビルダーエディタでスキャン を開くことが完全なプレスを集めています。

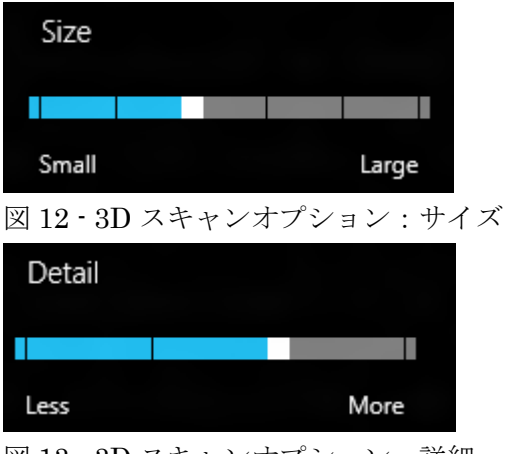

図 13 - 3D スキャンオプション:詳細

#### 8.2 より良いスキャン

スキャンの品質は 3 つの主要な要因に影響されています 。・GPU の品質:ハイエンド GPU は、 より高いフレームレートを可能にし、よりよいスキャンを生成します。最適な結果は 20FPS 以 上で得られる。 照明の品質・:、目に見える影なしの設定は最良の結果を生成します。より多 くの光がより良い色がキャプチャされている拡散する 。・背景:背景と、スキャンする対象物と の距離が最大化されるべきで、これは背景からアーティファクトは、センサによって捕捉される 必要がなくなります。また、非反射バックグラウンドスキャンの周りのノイズを作成します反射 のようにうまく機能。 スキャンは、2 つの方法で行われ、いずれかのスキャンされた被検体の 周囲の Kinect v2 のセンサーを移動することによってすることができます。または、Kinect の v2 のセンサーを固定し、スキャン対象を回転させることによって。2 番目のオプションは、大 きなオブジェクトをスキャンする際に最適な結果をもたらすことが証明されている。

## 9 ビデオチュートリアル

3D ビルダーのチュートリアルシリーズは、チャンネル 9 で利用可能です- 3D プリントのブロ グ :・3D ビルダーチュートリアルパート 1 -あなたの最初の 3D オブジェクトの表示 ・3D ビ ルダーチュートリアルパート 2 -トランスとあなたの最初の 3D オブジェクトの印刷 ・ 3D ビル ダーチュートリアルパート 3 -オブジェクトモードと設定が ・ 3D ビルダーチュートリアルパー ト 4 -建物の 3D が編集モードでオブジェクト ・ 3D ビルダー講座第 5 - Windows 用の Kinect でのスキャンは、続きを読みます...

· 3D Builder Tutorial Part 1 – Viewing your first 3D object

· 3D Builder Tutorial Part 2 – Transforming and printing your first 3D object

· 3D Builder Tutorial Part 3 – Object mode and settings

· 3D Builder Tutorial Part 4 – Building 3D objects with edit mode

· 3D Builder Tutorial Part 5 – Scanning with Kinect for Windows

ニュース、2015 年 4 月 23 日